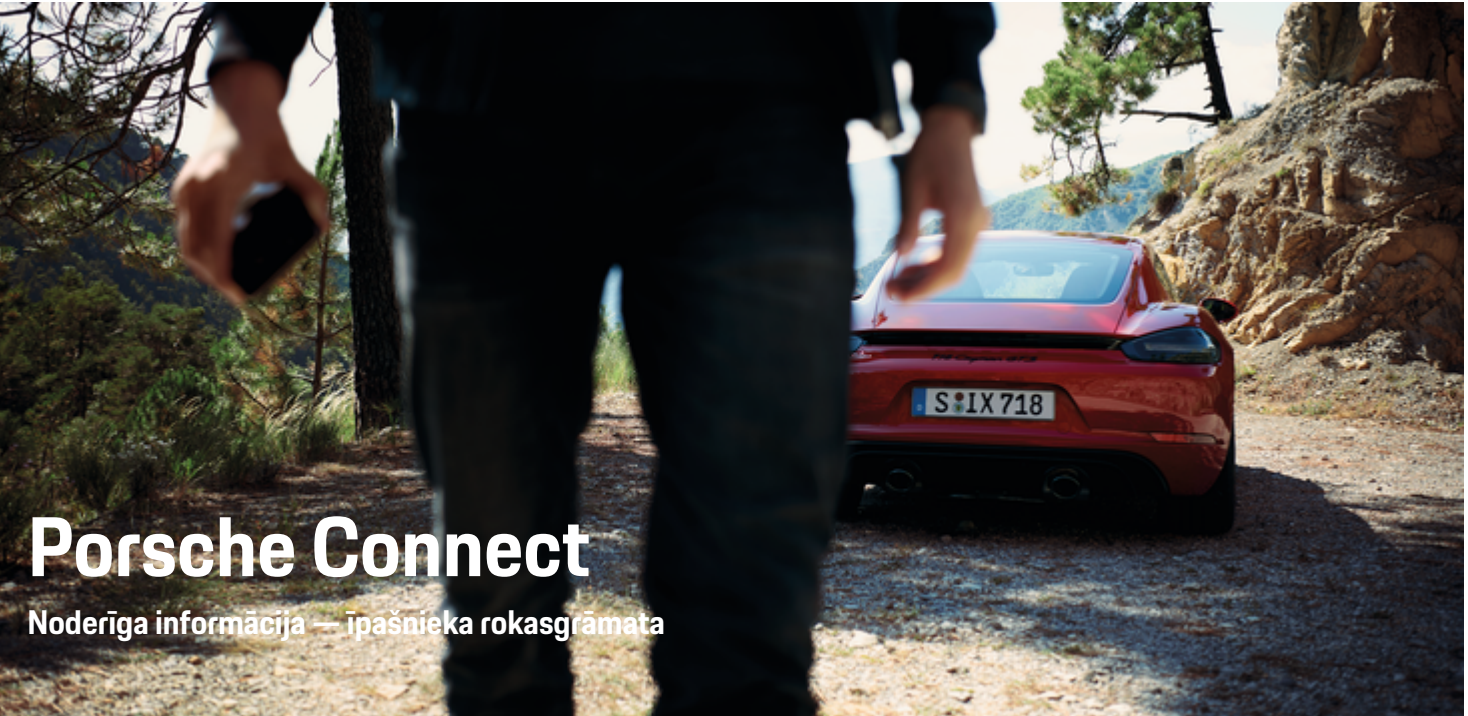

 $\bigoplus$ 

⊕

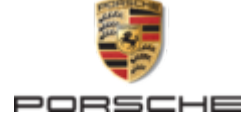

#### WKD 718 71 A **82** 22 11/2021

Jebkāda veida pārdrukāšana (pat izrakstu) vai pavairošana ir pieļaujama tikai ar Dr. Ing. h.c. F. Porsche AG rakstisku atlauju.

Porsche, Porsche emblēma, 911, PCCB, PCM, PDK, PSM, PTM, Tequipment un citas zīmes ir Dr. Ing. h.c. F. Porsche AG reģistrētas preču zīmes.

© Dr. Ing. h.c. F. Porsche AG

Porscheplatz 1

70435 Stuttgart

Germany

 $\spadesuit$ 

#### **Aprīkojums**

Mūsu automašīnas un lietojumprogrammas tiek nepārtraukti uzlabotas, tāpēc aprīkojums un specifikācijas var neatbilst šajā Porsche vadītāja rokasgrāmatā redzamajiem attēliem un aprakstiem. Aprīkojuma elementi ne vienmēr atbilst standarta piegādes apjomam vai katrai valstij specifiskam automašīnas aprīkojumam. Plašāku informāciju par modernizējamo aprīkojumu jautājiet savam Porsche partnerim. Dažādu juridisku prasību dēļ atsevišķās valstīs jūsu automašīnas aprīkojums var atšķirties no šajā rokasgrāmatā aprakstītā. Ja jūsu Porsche automašīnas aprīkojums atšķiras no šajā rokasgrāmatā aprakstītā, jūsu

Porsche partneris labprāt sniegs informāciju, kas attiecas uz attiecīgo elementu pareizu darbību un kopšanu.

 $\bigoplus$ 

 $\bigoplus$ 

#### **Plašāka informācija par pakalpojumiem**

Plašāka informācija par pakalpojumiem ir pieejama interneta vietnē **www.porsche.com/connect**.

## **Porsche Connect rokasgrāmata**

Porsche Connect rokasgrāmata neaizstāj vadītāja rokasgrāmatu. Papildinformāciju par savu automašīnu varat atrast vadītāja rokasgrāmatā. Pievērsiet īpašu uzmanību drošības norādījumiem un brīdinājumiem.

 $\frac{1}{2}$ ♦

 $\frac{1}{1-\frac{1}{2}}\left( \frac{1}{\sqrt{2}}\right) ^{2}+\frac{1}{2}\left( \frac{1}{2}\right) ^{2}+\frac{1}{2}\left( \frac{1}{2}\right) ^{2}+\frac{1}{2}\left( \frac{1}{2}\right) ^{2}+\frac{1}{2}\left( \frac{1}{2}\right) ^{2}+\frac{1}{2}\left( \frac{1}{2}\right) ^{2}+\frac{1}{2}\left( \frac{1}{2}\right) ^{2}+\frac{1}{2}\left( \frac{1}{2}\right) ^{2}+\frac{1}{2}\left( \frac{1}{2}\right) ^{2}+\frac{1}{2}\left( \frac$ 

# **Par šo vadītāja rokasgrāmatu**

### **Brīdinājumi un simboli**

Šajā rokasgrāmatā tiek izmantoti dažāda veida brīdinājumi un simboli.

**A** BĪSTAMI

Smagas vai nāvējošas traumas

Neievērojot brīdinājumus kategorijā "Bīstami", tiks gūtas smagas vai nāvējošas traumas.

**A** BRĪDINĀJUMS Iespējama smaga vai nāvējoša trauma

Neievērojot kategorijas "Brīdinājums" brīdinājumus, var tikt gūtas smagas vai nāvējošas traumas.

**A** UZMANĪBU

Iespējamas vidēji smagas vai vieglas traumas

Neievērojot brīdinājumus kategorijā "Uzmanību", var tikt gūtas vidēji smagas vai vieglas traumas.

**Note**

Iespējami automašīnas bojājumi

Neievērojot brīdinājumus kategorijā "Norādījums", var rasties automašīnas bojājumi.

#### ⋒ **Informācija**

Papildu informācija apzīmēta, kā "Informācija".

- ◆ Nosacījumi, kas jāievēro, lai varētu izmantot konkrēto funkciju.
- e Norādījums, kas jums jāievēro.
- **1.** Norādījumi, kas aptver vairākas darbības, ir numurēti.
- **2.** Norādījumi, kas jāievēro sistēmā PCM.

 $\triangleright$  Norādījums, kur varat atrast svarīgu papildu informāciju par tēmu.

◈

# **Papildu informācija**

Papildu informācija par jūsu automašīnu, Connect pakalpojumiem un uzlādes aprīkojumu ir pieejama

g www.porsche.com un digitālajos Porsche kanālos.

### **Disclaimer**

Apple, the Apple logo, CarPlay, iPod, Siri, iPhone and other designations of Apple are trademarks of Apple Inc., registered in the U.S. and other countries. App Store is a service mark of Apple Inc., registered in the U.S. and other countries. iOS is a trademark or registered trademark of Cisco Technology, Inc. in the U.S. and other countries and is used under license by Apple. Android, Android Auto, Google Play and the Google Play logo are trademarks of Google LLC.

◈

1

# **Saturs**

### **[Reģistrēšanās un iestatīšana](#page-4-0)**

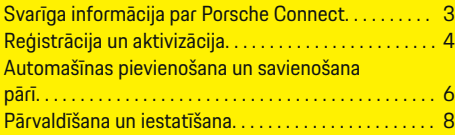

 $\bigoplus$ 

 $\overline{\bigoplus}$ 

 $\bigcirc$ 

# **[Pakalpojumu pārskats](#page-10-0)**

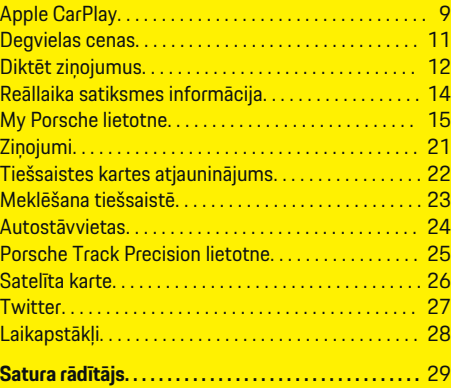

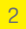

 $\color{black}\blacklozenge$ 

# <span id="page-4-0"></span>**Reģistrēšanās un iestatīšana Svarīga informācija par Porsche Connect**

### **Pieejamība**

Atkarībā no valsts un aprīkojuma Porsche Connect ir dažādi pieejams. Aprakstītais saturs var attiecīgi atšķirties.

#### **Datu savienojums**

Lai izmantotu Porsche Connect pakalpojumus, ir nepieciešams datu savienojums. Atkarībā no valsts datu savienojumu vai izveidot, izmantojot integrēto SIM karti vai ārēju WiFi tīklāju.

#### ⋒ **Informācija**

Dažās valstīs juridisku iemeslu dēļ ir nepieciešams apstiprināt klienta identitāti, lai varētu **izmantot ievietoto SIM karti**. Šim nolūkam klienta identitāte ir jāpārbauda, izmantojot identifikācijas dokumentu, un tikai pēc tam varēsit aktivizēt Porsche Connectpakalpojumus. Pārbaudi veic trešās puses pakalpojumu sniedzējs (IDnow), veicot video zvanu.

Lai iegūtu papildinformāciju par aktivizēšanu un personīgo verifikāciju, skatiet **Video un instrukcijas**, kā arī **Jautājumi un atbildes**

g www.porsche.com/connect

Pašreizējais aktīvais datu savienojums tiek rādīts PCM pazinojumu apgabalā un ierīču pārvaldniekā.

#### **Informācija** (i`

.

Informāciju **par Porsche komunikāciju sistēmas (PCM)** un **Ierīču pārvaldnieka** lietošanu skatiet vadītāja rokasgrāmatā.

### **Reģistrācijas process**

Reģistrācijas procesi var atšķirties atkarībā no valsts un aprīkojuma.

Œ **Informācija**

 $\overline{D}$ 

Papildu informācija par Porsche Connect

(palīdzības video, Porsche Connect lietošanas instrukcijas un FAQ) ir pieejami vietnē www.porsche.com/connect.

### **Porsche Connect pakalpojumi**

Atkarībā no valsts un aprīkojuma pieejamie Porsche Connect pakalpojumi var atšķirties.

Œ **Informācija**

Papildu informācija par Porsche Connect  $\overline{D}$ 

(palīdzības video, Porsche Connect lietošanas instrukcijas un FAQ) ir pieejami vietnē www.porsche.com/connect.

#### **Izmantošana braukšanas laikā**

Ja braukšanas laikā lietojat PCM vai citas automašīnas sistēmas, pastāv risks, ka tiek novērsta jūsu uzmanība no satiksmes, un bīstamās situācijās jūsu reakcija var būt novēlota. Šī iemesla dēļ dažas funkcijas ir pieejamas tikai tad, kad automašīna neatrodas kustībā.

♠

- **1.** Izmantojiet daudzfunkciju stūri, informācijas un izklaides sistēmu un citus elementus braukšanas laikā tikai tad, ja satiksmes situācija to atļauj. Ja šaubāties, apturiet automašīnu, tiklīdz ir droši to darīt.
- **2.** Braukšanas laikā nelietojiet mobilos telefonus vai citas mobilās ierīces.
- **3.** Vienmēr lietojiet brīvroku aprīkojumu.
- **4.** Braukšanas laikā nesniedzieties cauri stūres spieķiem. Ārkārtas situācijā jūs nevarēsiet pietiekami ātri reaģēt.

#### **Lietotnes**

Atkarībā no valsts jūsu automašīnā ir pieejamas dažādas lietotnes (lejupielādējiet no Apple App Store vai Google Play Store).

**A** BRĪDINĀJUMS

Lietošana braukšanas laikā

Lietotnes izmantošana un iestatīšana braukšanas laikā var novērst jūsu uzmanību no satiksmes situācijas. Jūs varat zaudēt kontroli pār automašīnu.

Lietojiet lietotnes tikai tad, kad automašīna neatrodas kustībā.

#### (i) **Informācija**

.

Papildinformāciju par Porsche Connect sistēmu (video pamācības, Porsche Connect lietošanas instrukcijas un jautājumus un atbildes) atradīsit vietnē

g www.porsche.com/connect

# <span id="page-5-0"></span>**Reģistrēšanās un iestatīšana**

# **Reģistrācija un aktivizācija My Porsche**

My Porsche ir centrālā platforma, kurā var pārvaldīt personiskās automašīnas un izmantot vajadzīgos pakalpojumus un citas pieejamās funkcijas un pakalpojumus. Piekļuve portālam My Porsche notiek, izmantojot personīgo Porsche ID.

Porsche ID ir verificēta e-pasta adrese, kas tiek izmantota kā Porsche ConnectMy Porsche lietotājvārds portālā , veikalā Porsche Connect un lietotnē Porsche Connect.

Porsche ID kontā lietotājam ir iespēja izmantot personiskos iestatījumus datu sinhronizēšanai un apstrādei. Platformā ir pieejamas arī dažādas citas iespējas, piemēram, iespēja organizēt apkopes apmeklējumus.

Atkarībā no valsts un aprīkojuma ir pieejami dažādi pakalpojumi un funkcijas.

# **Pieteikšanās platformā My Porsche**

- $\angle$  Porsche ID konts ir aktivizēts.
- **1.** Atveriet My Porsche. (Atkarībā no valsts tiek rādīts Porsche tīmekļa vietnes kreisajā augšējā stūrī.)
- **2.** Ievadiet pieteikšanās datus (Porsche ID un paroli) un atveriet My Porsche.

# **Porsche ID konta (Porsche Connect lietotājs) un Porsche Connect pakalpojumu aktivizēšana**

◈

- $\checkmark$  Sanemts e-pasta zinojums par Porsche ID konta aktivizēšanu.
- **1.** E-pastā noklikšķiniet uz pogas "Activate Porsche ID Account" (Aktivizēt Porsche ID kontu) un ievadiet apstiprinājuma kodu (nosūtīts uz saglabātā mobilā telefona numuru).
- **2.** Iestatiet sava Porsche ID konta **paroli** un **drošības kodu**.
- **3.** Aizpildiet profila informāciju un aktivizējiet Porsche Connectbezmaksas ietverošo periodu (notiek fonā atkarībā no valsts).
- **4.** Sākumlapā vai lietotnē tiek parādīts 8 ciparu pārī savienošanas kods, kas nepieciešams, lai automašīnā izmantotu Porsche Connect pakalpojumus.
- **5.** Piekļuvei Porsche Communication Management (PCM) nosūtiet My Porsche kodu savienošanai pārī uz saglabāto mobilā tālruņa numuru, izmantojot īsziņu. **– vai –**

Pierakstiet kodu savienošanai pārī.

#### Œ **Informācija**

Ja nav saņemts e-pasts, lai aktivizētu Porsche ID, lūdzu, sazinieties ar atbildīgo Porsche partneri.

### **Pakalpojumu konfigurēšana**

- $\checkmark$  Porsche ID konts ir aktivizēts.
- **1.** Atveriet My Porsche.
- **2.** Piesakieties, izmantojot savus piekļuves datus (Porsche ID un paroli).
- **3.** Izvēlieties cilni **Services**.
	- **■** Tiek attēloti pieejamie pakalpojumi.
- **4.** Izvēlieties vajadzīgo pakalpojumu.
- **5.** Aktivizējiet un konfigurējiet.

#### ⋒ **Informācija**

– Porsche Connect pakalpojumu pakete piedāvā plašu Porsche Connect pakalpojumu klāstu bez maksas periodam, kura ilgums katram pakalpojumam un valstij var atšķirties. Papildinformācija par bezmaksas, ietverošajiem periodiem, kā arī turpmākajām izmaksām un informācija par atsevišķu pakalpojumu pieejamību ir pieejama tiešsaistē šeit: **www.porsche.com/connect** vai pie atbildīgā Porsche partnera.

◈

- Atkarībā no valsts Porsche Connect pakalpojumus var lietot, izmantojot ievietoto SIM karti vai ārējo WiFi tīklāju (pieejams tikai Krievijā).
- Atkarībā no mobilā tālruņa tarifa un jūsu atrašanās vietas (piemēram, ārzemēs), saņemot datu sūtījumus no interneta, jums var tikt pieprasīta papildu maksa. Ieteicams izmantot vienotas likmes datu plānu.

Pieejamība, apjoms un pakalpojumu sniedzējs var atškirties atkarībā no valsts, modela gada, ierīces un tarifa.

## <span id="page-6-0"></span>**Navigācijas galamērķa pievienošana**

 $\bigcirc$ 

◈

Navigācijas galamērķus var iestatīt portālā My Porsche vai tieši automašīnā.

#### **Navigācijas galamērķa pievienošana portālā My Porsche**

- $\checkmark$  Porsche ID konts ir aktivizēts.
- **1.** Atveriet My Porsche.
- **2.** Piesakieties, izmantojot savus piekļuves datus (Porsche ID un paroli).
- **3.** Izvēlieties cilni **Services**.
	- **→** Tiek attēloti pieejamie pakalpojumi.
- **4.** Izvēlieties pakalpojumu **Navigation Plus**.
- **5.** Izvēlieties **Add new destination**
- **6.** Ievadiet galamērķa datus.
	- Galamērķis tiek rādīts My Porsche, un galamērķi var rediģēt, atlasīt, izdzēst vai nosūtīt uz automašīnu.

# <span id="page-7-0"></span>**Reģistrēšanās un iestatīšana**

**Automašīnas pievienošana un sa- Note vienošana pārī**

# **Datu savienojuma izveide, izmantojot integrētu SIM karti**

Datu savienojuma izveide, izmantojot integrētu SIM karti, ir atkarīga no valsts.

- **√** SIM kartes lasītājā nav SIM kartes.
- **V** PCM telefons ir ieslēgts. (Taustiņš **PHONE Taustinš <b>OPT** ▶ SET PHONE ▶ Phone ▶ **Switch on PCM phone)**

Datu savienojums tiek izveidots nekavējoties, tiklīdz tiek ieslēgta aizdedze.

#### Œ **Informācija**

Ja datu savienojumu nevar izveidot, pārbaudiet tālāk minēto.

- − PCM telefons ir ieslēgts.
- − Automašīna atrodas apvidū ar tīkla pārklājumu, kas nodrošina pietiekamu uztveršanu.
- Ja nepieciešams, restartējiet PCM.

# **Datu pakotņu attēlošana**

- e **Taustiņš** e **APPS Datu pakotnes**
	- **→** Tiek rādīta informācija par pieteikto datu pakotni.

# **Datu savienojuma izveide, izmantojot ārēju SIM karti**

Kad ir ievietota ārējā SIM karte, tiek deaktivizētas iegultās SIM kartes funkcijas (pieejamība ir atkarīga no valsts). Par datu savienojumu var tikt piemērota papildu maksa (piemēram, datu viesabonēšanas dēļ).

Ja SIM kartes netiek lietotas pareizi, pastāv PCM bojājumu risks.

Ja tiek izmantots SIM kartes adapteris, ir risks, ka SIM karte kustības rezultātā var izkrist no adaptera, un kartes gabali var palikt iesprūduši PCM.

▶ Neizmantojiet adapterus SIM kartēm.

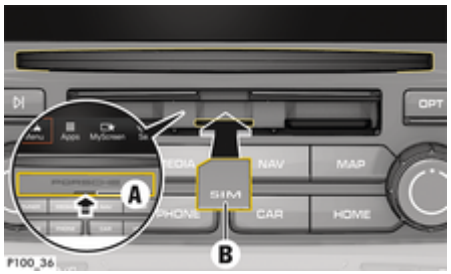

Att. 1: Ārējās SIM kartes ievietošana un izņemšana

- **V** PCM telefons ir ieslēgts. (Taustiņš **PHONE Taustiņš <b>OPT** ▶ SET PHONE ▶ Phone ▶ **Switch on PCM phone)**
- ◆ SD un SIM karšu lasītāja vācinš (Att. 1) **A** ir atvērts.
- **1.** Ievietojiet ārējo SIM karti (Att. 1) **B** (mini-SIM karte, izmēri: 25x15 mm). Karte jāievieto ar trūkstošo stūri priekšējā kreisajā pusē un ar mikroshēmu vērstu uz leju.
- **2.** SIM karte ar PIN:

a. Ievadiet ārējās SIM kartes PIN kodu un apstipriniet to, nospiežot pogu **OK**.

b. Atlasiet **Store PIN**.

- **3.** Atlasiet **Enable**, lai iespējotu datu savienojumu. Aktivizējiet **Don't ask again**, lai atspējotu atkārtotu aicinājumu. Datu savienojums ir izveidots.
- Lai izņemtu ārējo SIM karti, nospiediet uz ievietotās kartes un izņemiet to.

#### **Informācija**

Ja datu savienojumu nevar izveidot, pārbaudiet tālāk minēto.

- PCM telefons ir ieslēgts.
- − Ārējai SIM kartei ir pietiekams datu apjoms un tā ir pareizi ievietota.
- − Ārējā SIM karte nav bojāta un darbojas atbilstoši.
- − Piekļuves punkta (APN) iestatījumi ir pareizi. Piekļuves punkta(APN) iestatījumi var tikt pārbaudīti, sazinoties ar tīkla operatoru.

◈

- − Ārzemēs: Ārējai SIM kartei un PCM ir iespējota datu viesabonēšana.
- − Automašīna atrodas apvidū ar tīkla pārklājumu, kas nodrošina pietiekamu uztveršanu.
- e Ja nepieciešams, restartējiet PCM.

# **Ārējās SIM kartes piekļuves punkta izvēle**

Ja ir pieejami vairāki piekļuves punkti, tiek parādīts ziņojums **Several access points (APN) are available. Please select one.** Tiek parādīts saraksts ar pieejamajiem piekļuves punktiem (APN).

- e Izvēlieties vēlamo piekļuves punktu (APN).
- e Ja SIM kartei nav iestatīti piekļuves punkti, uzziniet piekļuves punktu (APN) iestatījumus no mobilā tīkla pakalpojumu sniedzēja. Lai konfigurētu APN iestatījumus sadaļā PCM, zem **Taustiņš**

### **PHONE ▶ Taustinš OPT ▶ SET PHONE**

<span id="page-8-0"></span>e **Data connections** atlasiet **Configure access point (APN)**. Iestatījumu atiestatīšanai izmantojiet **Reset access point configuration**.

# **Datu savienojuma izveide, izmantojot ārēju WiFi tīklāju**

- ◆ SIM kartes lasītājā nav SIM kartes.
- $\checkmark$  Automašīna ar iegultu SIM karti (pieejamība atkarīga no valsts): PCM telefons ir izslēgts. (**Taustiņš PHONE ▶ APPS ::: ▶ SET PHONE ▶ Phone ▶ Switch off PCM phone**)
- **1.** Taustiņš **PHONE** ▶ Taustiņš **OPT** ▶ SET **PHONE** ▶ WiFi settings.
- **2.** Ja nepieciešams, aktivizējiet WiFi funkciju, izmantojot Activate WiFi.
- **3.** Aktivizējiet **Use external data connection**.
- **4.** Izvēlieties **Connect to external WiFi hotspot**.
- **5.** Meklējiet WiFi tīklāju (piemēram, publisku vai personīgu mobilā telefona tīklāju) un PCM ievadiet WiFi piekļuves datus. Ievadot datus, ievērojiet lielo un mazo burtu lietojumu.
	- Savienojums ar ārēju WiFi tīklāju ir izveidots.

# **Porsche Connect lietotāju (Porsche ID) reģistrēšana PCM**

Sistēmā PCM noteiktiem pakalpojumiem jāievada kods savienošanai pārī, lai no My Porsche saņemtu personiskos iestatījumus.

**1.** Taustiņš HOME ▶ APPS **:::** ▶ Taustiņš OPT

◈

- **2. Porsche Connect login** ▶ **Create new user** ▶ **Enter pairing code**.
- **3.** Pārejiet uz savienošanas pārī režīmu.

◉

# <span id="page-9-0"></span>**Reģistrēšanās un iestatīšana**

# **Pārvaldīšana un iestatīšana**

### **Pakalpojumu lietošana, izmantojot My Porsche**

Aktivizētos pakalpojumus var konfigurēt un lietot, izmantojot My Porsche (pieejamība atkarīga no valsts).

- **1.** Atveriet My Porsche. (Atkarībā no valsts tiek rādīts Porsche tīmekļa vietnes kreisajā augšējā stūrī.)
- 2. Piesakieties, izmantojot savus piekļuves datus (Porsche ID un paroli).

**3.** Izvēlieties cilni **Services**.

- $\rightarrow$  Tiek attēloti pieejamie pakalpojumi.
- **4.** Izvēlieties vajadzīgo pakalpojumu.
- **5.** Aktivizējiet un konfigurējiet.

Plašāka informācija par pakalpojuma izmantošanu: atveriet vietni www.porsche.com/connect.

### **Satura atjaunināšana sistēmā PCM**

- **Taustiņš HOME ▶ APPS !!! ▶ Taustiņš** e **Reload services**
	- **■** legādāto pakalpojumu saturs tiek atjaunināts.

# **Pakalpojumu informācijas parādīšana**

- **Poga HOME ▶ APPS !!! ▶ Poga OPT ▶ Services information**
	- Tiek rādīta informācija par iegādātajiem pakalpojumiem un līguma darbības ilgumu.

# **Porsche Connect lietotāju (Porsche ID) reģistrācijas atcelšana PCM**

◈

- ◆ Porsche Connect lietotājs ir izveidots un reģistrēts.
- **1. Poga HOME ▶ APPS ::: ▶ Poga OPT**
- **2. Porsche Connect logout (Izrakstīšanās no Porsche Connect lietotnes)**
	- Notiek pašlaik pieteiktā lietotāja atteikšanās no darba sistēmā.

#### **Informācija**

- − Porsche Connect pakalpojumiem (tostarp Car Connect lietotnes pakalpojumiem, bet ne drošības un drošuma pakalpojumiem) ir pieejams bezmaksas ietverošs periods, kura garums ir atšķirīgs katrai pakalpojumu pakotnei un valstij, bet tas vienmēr ir vismaz 3 mēnešus ilgs. Vairāk informācijas par bezmaksas, ietverošajiem periodiem, kā arī turpmākajām izmaksām, un informācija par atsevišķu pakalpojumu pieejamību attiecīgajā valstī ir pieejama tiešsaistē — **www.porsche.com/connect** vai pie Porsche partnera.
- − Atkarībā no valsts Porsche Connect pakalpojumus var lietot, izmantojot iegulto SIM karti vai ārējo SIM karti ar iespējotu datu savienojumu. Šim nolūkam ārējai SIM kartei ir nepieciešams atsevišķs maksas līgums ar mobilo sakaru pakalpojumu sniedzēju.
- − Atkarībā no mobilā tālruņa tarifa un jūsu atrašanās vietas (piemēram, ārzemēs), saņemot datu sūtījumus no interneta, jums var tikt pieprasīta papildu maksa. Ieteicams izmantot vienotas likmes datu plānu.
- − Pieejamība, apjoms un pakalpojumu sniedzējs var atšķirties atkarībā no valsts, modeļa gada, ierīces un tarifa.

# <span id="page-10-0"></span>**Pakalpojumu pārskats Apple CarPlay**

# **Apple CarPlay atvēršana**

Ar **Apple CarPlay** iPhone lietotnes ir pieejamas sistēmā Porsche Communication Management (PCM). Varat izmantot balss atpazīšanas sistēmu Siri, lai nosūtītu īsziņas un atbildētu uz tām, kā arī apstrādātu balss komandas.

# **Apple CarPlay atvēršana PCM**

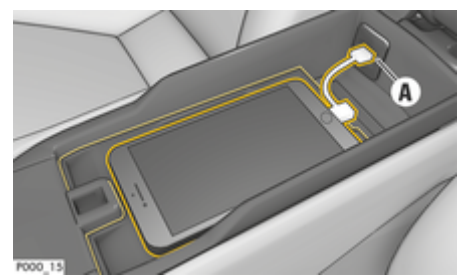

Att. 2: USB ports viduskonsolē

- $\checkmark$  iPhone 5 vai jaunāks modelis, lietojumprogramma iOS 7.1 vai jaunāka versija.
- $J$  Jūsu mobilā telefona iPhone iestatījumos ir aktivizēts Siri un Apple CarPlay.
- **1.** Pievienojiet savu iPhone USB portam **A** (Att. 2) viduskonsolē.
- **2.** Apstipriniet, ka vēlaties izmantot Apple Car-Play.
	- Tiek attēlotas pieejamās lietotnes.
- **3.** Taustiņš H**OME** ▶ Menu **A** ▶ Apple Car-**Play**

# **Informācija**

- − Mēs iesakām uzstādīt jaunāko iOS versiju.
- − Tiek rādītas tikai Apple CarPlay atbalstītās iPhone lietotnes. Informāciju par atbalstītajām lietotnēm skatiet vietnē www.apple.com/ios/carplay.
- Šo funkciju var piedāvāt tikai valstīs, kurās ir Apple atbalsts. Informāciju par atbalstītajām valstīm skatiet vietnē: www.apple.com/ios/feature-availability/#apple-carplay.
- − Funkcijas Apple CarPlay attēloto saturu un iespējas nodrošina tikai savienotais mobilais tālrunis iPhone.
- − Kad tiek izmantota funkcija Apple CarPlay, tiek automātiski atvienoti visi aktīvie Bluetooth® savienojumi (piem., telefonija, multivides atskanošana vai ziņas).

Lietotnes izmantošanas laikā zvanu veikšanai nevar tikt lietota ievietotā ārējā SIM karte.

− Dažām lietotnēm ir nepieciešams aktīvs datu savienojums. Atkarībā no mobilā tālruņa tarifa jums var tikt pieprasīta papildu maksa, īpaši, ja tālruni lietojat ārzemēs. Ieteicams izmantot vienotas likmes datu plānu.

# **Apple CarPlay lietošana ar PCM**

Visas pieejamās lietotnes iespējams kontrolēt, izmantojot PCM skārienjutīgo displeju, rotējošo spiedpogu un taustiņu "atpakaļ".

Lai **Apple CarPlay** atvērtu galveno izvēlni, o PCM skāriendisplejā.

e Lai pārslēgtos uz PCM galvenajām funkcijām, atlasiet **taustiņu HOME ▶ Porsche. – vai –**

Nospiediet jebkuru viena pieskāriena taustiņu (piemēram, TUNER).

# **Apple® CarPlay lietošana, izmantojot Siri balss atpazīšanu**

### **Ieslēgt Siri**

- $\checkmark$  Jūsu mobilā tālruna iPhone iestatījumos ir iespējota funkcija Siri.
- ✔ Aizdedze un PCM ir ieslēgta.
- Netiek veikts neviens telefona zvans.
- $\checkmark$  Funkcija Palīdzība automašīnas novietošanai stāvvietā nav aktīva.
- $\angle$  PCM balss vadība nav aktivizēta.

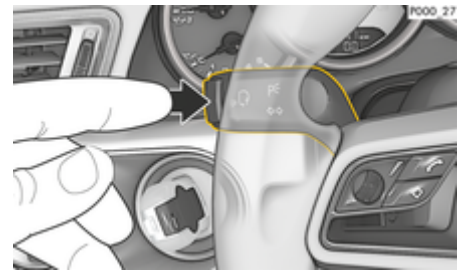

Att. 3: Balss vadības poga uz kontroles sviras

**1.** Turiet nospiestu taustiņu  $\mathbf{u}$   $\mathbf{v}$  and  $\mathbf{v}$  stures. **– vai –**

> Nospiediet un turiet nospiestu PCM skārienekrāna sākumvietas (Home) taustiņu  $\odot$ .

**2.** Izrunājiet jūsu balss komandu.

#### **Siri izslēgšana**

- $\checkmark$  Balss vadība ir aktīva un gaida jūsu balss komandu.
- $\blacktriangleright$  Nospiediet taustiņu  $\binom{n}{k}$ uz stūres.
	- $\rightarrow$  Atskan izzūdošs skanas signāls.
	- **vai –**

Pasakiet balss komandu **Cancel** (Atcelt) vai **End** (Beigt). **– vai –**

Nospiediet jebkuru PCM taustiņu. Atveras attiecīgā funkcija.

 $\overline{\mathsf{I}}$ si nospiežot uz kontroles sviras esošo taustinu  $\mathsf{I}_\mathsf{M}\mathsf{I}\Omega$ , tiek aktivizēta PCM balss vadības sistēma.

## **Pārslēgšanās starp Apple CarPlay un mobilā tālruņa iPhone lietošanu kā iPod**

Ja iPhone ir pievienots kā iPod, kad tas ir pievienots viduskonsoles vai cimdu nodalījuma USB portam, pakalpojumu Apple CarPlay nevar izmantot. Jūs varat pārslēgties starp iPhone kā iPod lietošanu un Apple CarPlay lietošanu, izmantojot ierīču pārvaldnieku.

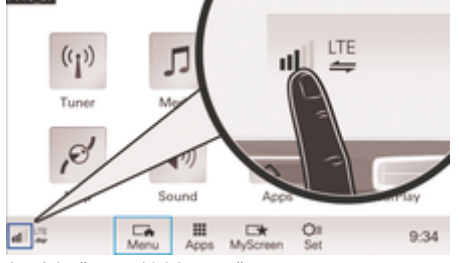

Att. 4: Ierīču pārvaldnieka atvēršana

1. Kājenē atlasiet **(1)** vai  $\cancel{2}$  (atkarībā no savienojuma statusa).

 $\bigoplus$ 

- **2.** Izvēlieties **Smartphone link**.
- **3.** Atlasiet izmantoto iPhone.
- **4. Atlasiet Use as iPod – vai –**
	- Atlasiet **Select Use with Apple CarPlay**.

◈

◈

# <span id="page-12-0"></span>**Degvielas cenas**

Pakalpojums **Degvielas cenas** sniedz iespēju sistēmā Porsche Communication Management (PCM) skatīt degvielas uzpildes stacijas automašīnas tuvumā, galamērķī vai citā atrašanās vietā. Atlasīto degvielas uzpildes staciju var pielāgot kā navigācijas galamērķi un saglabāt kā izlases elementu.

#### **Degvielas cenu parādīšana**

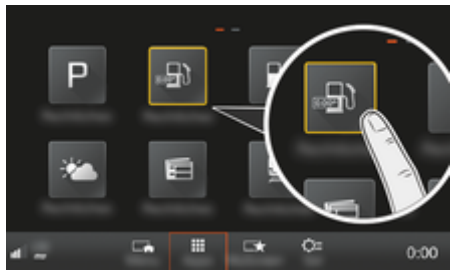

Att. 5: Degvielas cenu parādīšana

- $\checkmark$  Ir izveidots datu savienojums.
- $\checkmark$  Ir aktivizēti Porsche Connect Services portālā My Porsche.

g [Skatiet nodaļu "Reģistrēšanās un iestatīšana"](#page-4-0) [3. lappusē](#page-4-0)

#### **1. taustiņš HOME ▶ APPS !!!**

- **2.** Atlasiet **Degvielas cenas** .
- **3.** Izvēlieties nepieciešamo opciju.
- **Search**: varat meklēt noteiktu degvielas uzpildes staciju.
- **Nearby**: tiek parādīta informācija par automašīnas tuvumā esošajām degvielas uzpildes stacijām.

– **At destination**: ja ir aktivizēta maršruta vadība, tiek parādīta informācija par galamērķī esošajām degvielas uzpildes stacijām.

⊕

- **Starpposma galapunktā**: ja ir aktivizēta maršruta vadība un tika ievadīta pietura, tiek parādīta informācija par pieturas tuvumā esošajām degvielas uzpildes stacijām.
- **At another location**: tiek parādītas degvielas uzpildes stacijas, kas atrodas vēlamajā vietā.
- **1.** Izvēlieties degvielas uzpildes staciju.
	- **→** Tiek parādīta informācija, piemēram, tiek parādīti tālruņu numuri.
- **2.** Atlasiet Saglabāt<sub>+</sub>★ ▶, lai saglabātu degvielas uzpildes staciju izlasē, vai ar Start **| \*\***, lai sāktu maršruta vadību uz degvielas uzpildes staciju.

#### **Iestatījumu maiņa**

Var atlasiet dažādus iestatījumus, piemēram, varat atlasīt kārtošanas kritērijus (degvielas uzpildes staciju kārtošanu pēc attāluma vai cenas).

- **1.** Taustiņš HOME ▶ APPS ::: ▶ Taustiņš OPT
- **2.** Izvēlieties nepieciešamo iestatījumu.

# <span id="page-13-0"></span>**Diktēt ziņojumus**

Lai ierakstītu ziņojumu, izmantojot balss vadību, varat izmantot pakalpojumu **Message Dictation**. Šis pakalpojums nav pieejams visās valodās un tirgos, kā arī ir atkarīgs no izmantotā mobilā tālruņa. Pakalpojumu nevar izmantot ar Apple ierīcēm.

# **Mobilā tālruņa pievienošana, izmantojot tehnoloģiju Bluetooth®**

**A** BRĪDINĀJUMS

Pastāv negadījumu risks mobilā tālruņa lietošanas dēļ

Mobilo tālruņu lietošana braukšanas laikā novērš uzmanību no satiksmes situācijas. Jūs varat zaudēt kontroli pār automašīnu.

Vienmēr lietojiet brīvroku aprīkojumu.

#### **A** BRĪDINĀJUMS

Traumu gūšanas risks

Noteiktās bīstamās vietās mobilie tālruni ir jāizslēdz, piemēram, degvielas uzpildes staciju, degvielas tvertņu, ķīmisko rūpnīcu tuvumā vai spridzināšanas darbu veikšanas laikā. Mobilie tālruņi var izraisīt tehniskā aprīkojuma darbības traucējumus.

e Vienmēr ievērojiet norādījumus, kā arī normatīvos aktus un vietējos ierobežojumus.

### **Jauna mobilā telefona pievienošana**

- $\checkmark$  Mobilā tālruna Bluetooth® funkcija ir aktivizēta un redzama citās ierīcēs.
- ✔ PCM Bluetooth® funkcija ir aktivizēta.

**1.** Taustinš **pHONE ▶ Savienot tālruni – vai –**

> Kājenē atlasiet Ø vai (1) (atkarībā no savienojuma statusa) **Tālrunis**.

◈

- **2.** Izvēlieties **Search for new phone** un ierīču sarakstā atlasiet mobilo tālruni.
	- $\rightarrow$  Tiek izveidots 6 ciparu Bluetooth<sup>®</sup> kods, kas tiek parādīts PCM un mobilajā tālrunī.
- **3.** Salīdziniet Bluetooth® kodu, kas tiek parādīts PCM un mobilajā tālrunī.
- **4.** Ja Bluetooth® kods saskan, apstipriniet to mobilajā tālrunī. Ja nepieciešams, PCM ievadiet ārējās SIM kartes PIN kodu.
- Kad tālrunis ir veiksmīgi pievienots, ciparu ievade tiek attēlota (izvēlnē **KEYPAD**  ) PCM.

# **Mobilā tālruņa pievienošana (Windows® un iOS® operētājsistēma)**

Mobilajiem tālruņiem ar Windows® un iOS® operētājsistēmu ieteicams iniciēt savienojumu no mobilā tālruna.

- **1.** Meklējiet pieejamās ierīces mobilā tālruņa Bluetooth® izvēlnē. Nospiediet taustinu **PHONE**, lai PCM kļūtu redzama. Lai varētu veikt savienošanas darbības, ir jābūt redzamam rādījumam **Connect phone**.
- **2.** Pieejamo ierīču sarakstā atlasiet PCM. PCM Bluetooth® ierīces nosaukumu sistēmā var parādīt, atlasot **taustiņu PHONE ▶ taustiņu** e **SET PHONE** e **Bluetooth** e **Bluetooth name**.

◈

#### **Informācija** ⋒

- − Atkarībā no mobilā tālruņa Bluetooth® iespējām, ir iespējams piekļūt telefona grāmatai, zvanu sarakstiem un ziņojumiem. Kad automašīna ir apstādināta, var arī pārslēgt aktuālo sarunu uz mobilo tālruni un turpināt zvanu ārpus automašīnas, ja mobilais tālrunis atbalsta šo funkciju.
- − Saderīgo mobilo tālruņu pārskats ir pieejams attiecīgās valsts Porsche tīmekļa vietnē: Modeli ▶ **Jūsu modelis (piem., 911 Carrera) ▶ Katalogi un brošūras ▶ Izmantoiot Bluetooth®**

### **Balss vadības aktivizēšana**

**A** BRĪDINĀJUMS

Balss atpazīšanas funkcijas pasliktināšanās

Stresa situācijās jūsu balss var mainīties. Šī iemesla dēļ noteiktos apstākļos, iespējams, nevarēsiet veikt tālruņa zvanu vai arī nevarēsiet to veikt pietiekami ātri.

- e Nelietojiet balss vadību ārkārtas gadījumos.
- $\blacktriangleright$  levadiet palīdzības dienesta numuru, izmantojot skāriendispleju.

#### G) **Informācija**

- − Galvenās izvēlnes **Sound** (Skaņa) un **CAR** (Automašīna) nevar darbināt ar balss vadību.
- − Balss vadība neatbalsta visas sistēmas valodas.

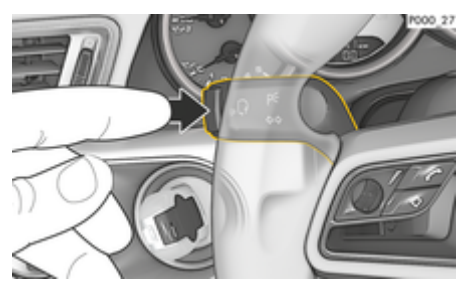

Att. 6: Balss vadības poga uz kontroles sviras

#### **Balss vadības sākšana**

- $\checkmark$  Aizdedze ir ieslēgta.
- b Netiek veikts neviens telefona zvans.
- $\checkmark$  Funkcija Palīdzība automašīnas novietošanai stāvvietā nav aktīva.
- **1.** Nospiediet kontroles sviras pogu  $\mathfrak{g}_0 \mathbb{Q}$ .
	- **→** Atskan signāls, kas pakāpeniski pieaug, un PCM tiek parādīta balss vadības ikona  $\mathcal{G}_{\mathcal{Y}}$ .
- **2.** Izrunājiet balss komandu.

#### **Balss vadības deaktivizēšana**

- $\checkmark$  Balss vadība ir ieslēgta.
- Nospiediet kontroles sviras pogu  $\mathfrak{g}_k$ .
	- Atskan izzūdošs skaņas signāls.
	- **vai –**

Pasakiet balss komandu **Cancel**/**End**. **– vai –**

Nospiediet jebkuru PCM taustiņu.

### **Citas balss vadības pogas funkcijas**

Ar taustinu ((V) uz kontroles sviras varat aktivizēt dažādas funkcijas atkarībā no lietošanas veida.

- Aktivizē PCM balss vadības sistēmu, ja to piespiež uz īsu brīdi.
- Nospiežot ilgāk, aktivizē Siri balss atpazīšanas sistēmu.
- Pārtrauc balss vadības pašreizējos pazinojumus.
- Pāriet uz nākamo pazinojuma daļu.
- Pārtrauc pašreizējo dialogu.

#### Œ **Informācija**

- − Dialoga laikā navigācijas un satiksmes paziņojumi netiek sniegti.
- − Ieslēdzot balss vadības sistēmu, saraksta ierakstus var izvēlēties ar balss vadību, izmantojot grozāmo spiedpogu vai skārienekrānu.
- − Ja izrunātā balss komanda netiek saprasta vai arī to nevar interpretēt, balss vadības sistēma atbild ar jautājumu **Excuse me?**, un balss komandu var atkārtot vēlreiz. Pēc otrā mēģinājuma PCM piedāvā palīdzību.
- − Atkarībā no izvēlētās izvēlnes valodas un izvēlētās valsts (ar taustiņu **NAV > Destination input izvēlnē**), galamērķi var būt jānosauc pa burtiem.

Lai nodrošinātu tekošu saziņu ar balss vadību, ņemiet vērā tālāk norādīto.

- Runājiet skaidri, izteikti un ierastā skaļumā.
- Braucot ar lielāku ātrumu, runājiet skaļāk.
- Uzsveriet balss komandas vienmērīgi, bez garām pauzēm.
- Neizrunājiet komandu, ja balss vadība atskaņo paziņojumu.
- Samaziniet traucējošās skanas, kas rodas, piemēram, aizverot durvis, logus un bīdāmo jumtu.
- Tā kā brīvroku mikrofons ir vērsts pret vadītāju, balss komandas ir jāizrunā vadītājam.

#### **Ziņojumu diktēšana un nolasīšana**

Ar pakalpojumu **Message Dictation** var piemēram, diktēt īsziņas vai e-pasta ziņojumus, kā arī atskaņotu ienākošos ziņojumus no PCM.

- $\sqrt{ }$  Tālrunis ir savienots ar PCM.
- Porsche Connect pakalpojumi ir aktivizēti portālā My Porsche.
	- g [Skatiet nodaļu "Reģistrēšanās un iestatīšana"](#page-4-0) [3. lappusē](#page-4-0)
- $\checkmark$  Pievienotais mobilais tālrunis atbalsta funkciju.
- $\sqrt{ }$  Balss vadība ir aktivizēta.

#### **Diktēt ziņojumus**

e Izrunājiet balss komandu: **Dictate e-mail – vai –**

#### **Dictate text message**

 Diktētais ziņojums tiek parādīts sistēmā PCM, lai lietotājs to varētu pārbaudīt.

#### **Nolasīt ziņojumus**

e Izrunājiet balss komandu:

**Read out (new) e-mail**

**– vai –**

#### **Read out (new) text messages**

 $\rightarrow$  Zinoiums tiek nolasīts.

# <span id="page-15-0"></span>**Reāllaika satiksmes informācija**

Izmantojot **reāllaika satiksmes informācijas** pakalpojumu, pašreizējā satiksmes situācija reāllaikā un ceļi tiek attēloti sistēmā Porsche Communication Management (PCM) ar atbilstošas krāsas marķējumu.

◈

◈

◈

## **Reāllaika satiksmes informācijas rādīšana**

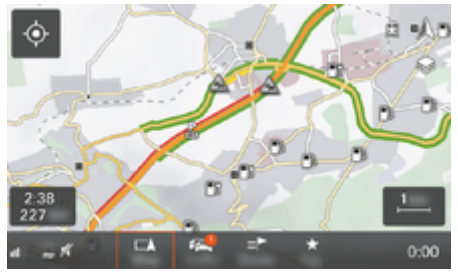

Att. 7: Kartes skatā atzīmēta satiksmes informācija

Tiek parādīta šāda satiksmes plūsmas informācija:

- Zaļas līnijas: brīva satiksmes plūsma
- Oranžas līnijas: lēna transporta kustība
- Sarkanas līnijas: sastrēgumi
- $\checkmark$  Ir izveidots datu savienojums.
- ◆ Porsche Connect pakalpojumi ir aktivizēti portālā My Porsche.

g [Skatiet nodaļu "Reģistrēšanās un iestatīšana"](#page-4-0) [3. lappusē](#page-4-0)

- **1.** Atlasiet **poguMAP** ▶ Sānu izvēlne  $\leqslant$ .
- **2.** Atlasiet **Online Traffic**.
	- Kad funkcija ir aktīva, ikona kļūst sarkana, bet kad neaktīva — balta.

# <span id="page-16-0"></span>**My Porsche lietotne**

# **Lietotnes instalēšana un lietošana**

Lietotni, kas ir pieejama dažās valstīs, var izmantot, lai automašīnu sasaistītu ar mobilo telefonu (nosaukums un funkcijas var mainīties). Tas ļauj tieši ar mobilā telefona palīdzību iegūt informāciju par automašīnu un ar lietotnes palīdzību veikt izvēlētos automašīnas iestatījumus. Turklāt lietotnē var veikt avārijas zvanu (pieejamība atkarīga no valsts). Ir pieejamas, piemēram, šādas funkcijas: Pašreizējo automašīnas datu, piemēram, diapazona un degvielas līmena vai akumulatora uzlādes statusa, izgūšana, automašīnas vadības atslēgšana un aizslēgšana attāli, klimata kontroles sistēmas vai priekšsildītāja aktivizēšana un deaktivizēšana, personisko intereses punktu pārvaldība un sūtīšana uz automašīnu, galamērķu pārsūtīšana no kalendāra ierakstiem mobilajā telefonā uz PCM. Turklāt lietotne nodrošina piekļuvi aktuālajai informācijai par Porsche zīmolu, piemēram, produkta funkcijām vai notikumiem.

Lietotnes funkciju pieejamība ir atkarīga no attiecīgās automašīnas modeļa, modeļa gada, automašīnas aprīkojuma un šīs funkcijas vietējās pieejamības tirgū.

## **Lietotnes savienošana ar PCM, izmantojot WiFi**

Lietotne lauj piekļūt automašīnas datiem un citām funkcijām. Mēs iesakām aizsargāt šos datus no trešo personu neatļautas piekļuves. Par lietotnes izmantošanu var būt jāmaksā papildu maksa pakalpojumu sniedzējam, jo datu pārraidei tiek izmantoti mobilo telefonu tīkli.

- $\checkmark$  Lietotne ir instalēta jūsu mobilajā telefonā (lejupielādējiet no Apple App Store vai Google Play Store).
- $\checkmark$  Lietotne ir palaista.
- ✔ Mobilajā telefonā ir iespējota WiFi piekļuve.

♠

- ✔ Sistēmā PCM ir aktivizēta WiFi funkcija.
- **1.** ▶ Atlasiet Devices  $\Box$ <sup>®</sup> ▶  **▶** WiFi set**tings** Pieskarieties **Enable Internet access**.
- **2.** Izsauciet WiFi piekļuves datus PCM: ▶ **Atlasiet Devices**  $\Box^*$  ▶ Connection assistant ▶ **Connect to PCM hotspot**.
	- **→** Tiek parādīts PCM ierīces nosaukums un WiFi parole.
- **3.** Ievadiet PCM WiFi piekļuves datus, kas tiek rādīti ierīces WiFi iestatījumos, vai arī skenējiet parādīto QR kodu ar mobilo telefonu.
	- **→** Tiek izveidots savienojums ar PCM sistēmas bezvadu internetu.

Sazinu starp automašīnu un lietotni var atspējot.

# **Lietotnes funkciju izmantošana**

Lai lietotnē izmantotu visu funkciju klāstu, jābūt izpildītiem tālāk norādītajiem nosacījumiem.

- $\angle$  Lietotne ir savienota ar PCM.
- Privātais režīms ir deaktivizēts.
- $\checkmark$  Attālās piekļuves autorizācija, kas piešķirta sistēmā PCM.
- ✔ Aktivizēti Connect vai Car Connect pakalpojumi.
- $\checkmark$  Mobilajā ierīcē piešķirta autorizācija.

◈

#### **Izvēlnes navigācija**

Lietotnes navigācija izvēlnē notiek centralizēti, izmantojot izvēlnes punktus.

- automašīna
- Karte
- Atklāšana
- Konts

# **Funkcijas izvēlnes punktā Automašīna**

Izvēlnes punktā **Vehicle** pieejamas šādas funkcijas atkarībā no automašīnas veida un valsts:

- Detalizētas informācijas parādīšana
- Aizslēgšana
- Papildu sildītājs
- **Taimeris**
- Trauksmes
- e Galvenajā izvēlnē (Home) izvēlieties **Vehicle**.

#### **Detalizētas informācijas parādīšana**

Atkarībā no aprīkojuma var parādīt šādu informāciju:

- Nobraukums
- Range
- Degvielas līmenis
- Eļļās līmenis
- Apkopes intervāls
- Vienošanās par apmeklējumu
- Trip data
- ► Galvenajā izvēlnē (Home) izvēlieties Vehicle ► **Details**.

#### <span id="page-17-0"></span>**Aizslēgšana**

Var parādīt durvju, logu, aizmugurējā pārsega, dzinēja pārsega, lūkas un tvertnes korka blokēšanas stāvokli. Turklāt var bloķēt durvis un bagāžas nodalījumu

#### **Bloķēšanas stāvokļa parādīšana**

Kad automašīna ir pilnībā bloķēta, virs automašīnas simbola augšējā kreisajā stūrī tiek parādīta zaļa atzīme. Ja ir atvērtas vienas vai vairākas durvis vai aizvari, par to liecina simbols virs automašīnas rādījuma augšējā kreisajā stūrī.

- **1.** Galvenajā izvēlnē (Home) izvēlieties **Vehicle**.
- **2.** Izvēlieties automašīnas simbolu augšējā kreisajā stūrī.
	- Tiek rādītas atvērtās durvis un aizvari.

#### **Automašīnas aizslēgšana/atslēgšana**

- $\checkmark$  Porsche Entry & Drive sistēma
- $\checkmark$  Automašīna stāv un ir izslēgta.
- $\checkmark$  Vadītāja durvis ir pilnībā aizvērtas.
- b Ir piešķirts drošības kods sistēmā My Porsche. g [Skatiet nodaļu "Reģistrācija un aktivizācija"](#page-5-0) [4. lappusē](#page-5-0)
- **1.** Galvenajā izvēlnē (Home) izvēlieties **Vehicle**.
- **2.** Zem automašīnas displeja atlasiet  $\mathscr{D}$ .
- **3.** Izvēlieties **Confirm**.

### **Papildu sildītājs**

**A** BĪSTAMI

Indīgu izplūdes gāzu ieelpošana

Priekšsildītājs darbojoties patērē degvielu. Tādējādi tiek radītas indīgas izplūdes gāzes, kas izplūst zem automašīnas.

◈

e Nedarbiniet priekšsildītāju, atrodoties slēgtās telpās (piemēram, garāžā).

**A** BRĪDINĀJUMS

Karstas izplūdes gāzes

Kad darbojas priekšsildītājs, rodas ārkārtīgi karstas izplūdes gāzes.

- e Pirms degvielas uzpildīšanas priekšsildītājs ir jāizslēdz.
- e Novietojiet automašīnu stāvēšanai tā, lai karstās izplūdes gāzes zem tās izplūstu bez šķēršļiem un nenokļūtu saskarē ar viegli uzliesmojošiem materiāliem, piemēram, zāli vai sausām lapām.

Papildu sildītāju var izmantot, lai sildītu salonu un atkausētu vējstiklu, nedarbinot dzinēju. Šo funkciju var izmantot, lai ar tālvadības pulti darbinātu automašīnas priekšsildītāju.

#### (i) **Informācija**

Priekšsildītājs tiek deaktivizēts pēc darbības un pēc tam ir pieejams tikai tad, kad dzinējs atkal ir iedarbināts.

Lai lietotnē izmantotu visu funkciju klāstu, jābūt izpildītiem tālāk norādītajiem nosacījumiem:

- $\checkmark$  Dzinējs ir izslēgts.
- Āra temperatūra zemāka par aptuveni 20 °C.
- $\checkmark$  Pietiekams degvielas līmenis (nav sasniegta rezerve).

◈

- **1.** Galvenajā izvēlnē (Home) izvēlieties **Vehicle**.
- **2.** Details ▶ Functions ▶ Izvēlieties Pre-heater.

#### **Tūlītēja priekšsildītāja ieslēgšana**

Papildu sildītāju iespējams aktivizēt un deaktivizēt nekavējoties.

- **1.** Galvenajā izvēlnē (Home) izvēlieties **Vehicle**.
- **2.** Zem automašīnas displeja *ii*j izvēlieties un apstipriniet drošības norādījumu.
- **3.** Izvēlieties **Start**.
	- Priekšsildītājs tiek nekavējoties ieslēgts un izmanto lietotnē iestatīto standarta temperatūru.

Informācijai par ar taimeri vadāmu priekšsildītāju > Skatiet nodalu "Taimeris" 16. lappusē

#### **Taimeris**

Izmantojot šo funkciju, var pārvaldīt ar taimeri vadīto priekšsildītāju. Automašīna mēģina sasniegt iestatītos klimata apstākļus iestatītajā laikā. Lai lietotnē izmantotu visu funkciju klāstu, jābūt izpildītiem tālāk norādītajiem nosacījumiem.

- $\checkmark$  Privātais režīms ir deaktivizēts.
- $\checkmark$  Attālās piekļuves autorizācija, kas piešķirta sistēmā PCM.
- $\checkmark$  Pietiekams degvielas līmenis (nav sasniegta rezerve).
- **1.** Galvenajā izvēlnē (Home) izvēlieties **Vehicle**.
- **2.** Details ▶ Functions ▶ Pre-heater ▶ Izvēlie**ties Timer**.

g [Skatiet nodaļu "Reģistrācija un aktivizācija" 4. lap](#page-5-0)[pusē](#page-5-0)

#### **Taimeru pārvaldība**

Var konfigurēt un saglabāt līdz trim taimeriem. Aktīvs var būt tikai viens taimeris. Pasažieru salons tiek sasildīts līdz pēdējai iestatītajai automašīnas temperatūrai. Vēlamo automašīnas temperatūru iestata, izmantojot PCM.

- **1.** Galvenajā izvēlnē (Home) izvēlieties **Vehicle**.
- 2 Details ▶ Functions ▶ Pre-heater ▶ Izvēlie**ties Timer**.
- **3.** Izvēlieties vēlamo taimeri.
- **4.** Rediģējiet datumu/periodu un laiku.
- **5.** Atlasiet **Done**.
- **6.** Atlasiet **Send timer to vehicle**.
	- **■** Tiek saglabāti iestatījumi, un taimeri tiek nosūtīti automašīnai.

#### **Taimeru aktivizēšana/deaktivizēšana**

Iestatīto taimeri var aktivizēt/deaktivizēt. Ja taimeris ir aktivizēts, automašīnā tiek izmantota klimata kontroles sistēma līdz ieprogrammētajam laikam.

- $\checkmark$  Taimeris aktivizētas/deaktivizēts.
- **1.** Galvenajā izvēlnē (Home) izvēlieties **Vehicle**.
- **2.** Details ▶ Functions ▶ Pre-heater ▶ Izvēlie**ties Timer**.
- **3.** Izmantojot slīdni, aktivizējiet/deaktivizējiet vēlamo taimeri.
- **4.** Atlasiet **Send timer to vehicle**.
	- **→** Taimeris tiek aktivizēts/deaktivizēts un nosūtīts uz automašīnu.

#### **Trauksmes**

#### **Speed Alarm**

Šo funkciju var izmantot, lai iestatītu maksimālo ātrumu. Ja iestatītais ātrums tiek pārsniegts, tiek parādīts pašpiegādes paziņojums ar informāciju par automašīnas atrašanās vietu.

Var tikt parādīta aktivizēto trauksmju vēsture.

- b Aktivizēta ātruma trauksme.
- b Piešķirta pašpiegādes paziņojuma autorizācija viedtālrunī.
- b Privātais režīms ir deaktivizēts.
- b Attālās piekļuves autorizācija ir piešķirta.
- **1.** Galvenajā izvēlnē (Home) izvēlieties **Vehicle**.
- **2.** Atlasiet Sīkāka informācija ▶ Funkcijas ▶ **Trauksmes**  $\blacktriangleright$  **Ātrums**.

#### **Ātruma trauksmes pārvaldīšana**

Var konfigurēt un saglabāt līdz četrām ātruma trauksmēm. Vairākas ātruma trauksmes var būt aktīvas vienlaikus.

- $\angle$  Privātais režīms ir deaktivizēts.
- $\checkmark$  Attālās piekļuves autorizācija ir piešķirta.
- **1.** Galvenajā izvēlnē (Home) izvēlieties **Vehicle**.
- **2.** Atlasiet Sīkāka informācija ▶ Funkcijas ▶ **Trauksmes**  $\blacktriangleright$  **Ātrums**.
- **3.** Atlasiet **Trauksmes pievienošana**.
- **4.** Ar slīdni iestatiet ātrumu.
- **5.** Atlasiet **Saglabāt**.

#### **Ātruma trauksmes aktivizēšana/deaktivizēšana**

Iestatīto trauksmi var aktivizēt/deaktivizēt.

♠

- $\checkmark$  Ātruma trauksme ir aktivizēta/deaktivizēta.
- Pieškirta pašpiegādes pazinojuma autorizācija viedtālrunī.
- b Privātais režīms ir deaktivizēts.
- b Attālās piekļuves autorizācija ir piešķirta.
- **1.** Galvenajā izvēlnē (Home) izvēlieties **Vehicle**.
- **2.** Atlasiet Sīkāka informācija ▶ Funkcijas ▶ **Trauksmes ► Ātrums.**
- **3.** Aktivizējiet/deaktivizējiet vajadzīgo trauksmi ar slīdni.

#### **Location Alarm**

Ar šo funkciju var noteikt apgabalu (piemēram, pilsētu, apdzīvotu vietu). Atkarībā no iestatījuma, tiek parādīts pašpiegādes paziņojums, ja automašīna izbrauc no apgabala vai iebrauc tajā. Turklāt tiek parādīta automašīnas atrašanās vieta un laiks.

Var tikt parādīta aktivizēto trauksmju vēsture.

- $\boldsymbol{\mathcal{S}}$  Atrašanās vietas trauksme ir aktivizēta.
- $\checkmark$  Piešķirta pašpiegādes paziņojuma autorizācija viedtālrunī.
- b Privātais režīms ir deaktivizēts.
- Attālās piekļuves autorizācija ir piešķirta.
- **1.** Galvenajā izvēlnē (Home) izvēlieties **Vehicle**.
- **2.** Atlasiet Sīkāka informācija ▶ Funkcijas ▶ **Trauksmes ▶ Atrašanās vieta.**

#### **Atrašanās vietas trauksmes pārvaldīšana**

Var konfigurēt un saglabāt līdz piecām atrašanās vietas trauksmēm. Vairākas atrašanās vietas trauksmes var būt aktīvas vienlaikus.

- <span id="page-19-0"></span>b Privātais režīms ir deaktivizēts.
- Attālās piekļuves autorizācija ir piešķirta.
- **1.** Galvenajā izvēlnē (Home) izvēlieties **Vehicle**.
- **2.** Atlasiet **Sīkāka informācija ▶ Funkcijas ▶ Trauksmes ▶ Atrašanās vieta.**
- **3.** Atlasiet **Trauksmes pievienošana**.
- **4.** Nosakiet atrašanās vietu un rādiusu.
- **5.** Ievadiet nosaukumu.
- **6.** Atlasiet **Saglabāt**.

#### **Atrašanās vietas trauksmes aktivizēšana/deaktivizēšana**

Iestatīto trauksmi var aktivizēt/deaktivizēt.

- $\angle$  Atrašanās vietas trauksme ir aktivizēta/deaktivizēta.
- $\checkmark$  Piešķirta pašpiegādes paziņojuma autorizācija viedtālrunī.
- $\checkmark$  Privātais režīms ir deaktivizēts.
- $\checkmark$  Attālās piekļuves autorizācija ir piešķirta.
- **1.** Galvenajā izvēlnē (Home) izvēlieties **Vehicle**.
- **2.** Atlasiet Sīkāka informācija ▶ Funkcijas ▶ **Trauksmes ▶ Atrašanās vieta.**
- **3.** Aktivizējiet/deaktivizējiet vajadzīgo trauksmi ar slīdni.

# **Izlases sinhronizēšana (ar WiFi)**

Galamērķus lietotnē var saglabāt kā izlasi. Tiklīdz viedtālrunis ir savienots ar automašīnas WiFi tīklāju, galamērķi tiek sinhronizēti un parādīti PCM.

b Viedtālrunis ir savienots ar automašīnas WiFi tīklāju.

♠

- **1.** Galvenajā izvēlnē (Home) izvēlieties **Vehicle**.
- **2.** Atlasiet Sīkāka informācija ▶ Funkcijas ▶ **PCM pakalpojumi ▶ Mani mērķi.**
- **3.** Aktivizējiet "Mani mērķi" ar slīdni.
	- Lietotnē saglabātie galamērķi tiek parādīti PCM.

# **Vienošanās par apmeklējumu**

Izmantojot šo funkciju, ar lietotnes starpniecību ar Porsche partneri var vienoties par apmeklējumu (piemēram, apkopei).

- $\angle$  Privātais režīms ir deaktivizēts.
- ✔ Mobilajā telefonā aktivizēta GPS/atrašanās vieta.
- **1.** Galvenajā izvēlnē (Home) izvēlieties **Vehicle**.
- **2.** Atlasiet **Sīkāka informācija ▶ Vienošanās par apmeklējumu**.
- **3.** Ievadiet pašreizējo odometra rādījumu un apstipriniet.
- **4.** Atlasiet vajadzīgo Porsche partneri un apstipriniet.
- **5.** Atlasiet un apstipriniet vajadzīgo pakalpojumu.
- **6.** Atlasiet un apstipriniet vēlamās preferences (piemēram, rezerves automašīna).
- **7.** Atlasiet vajadzīgo apmeklējuma laiku un apstipriniet.

**– vai –**

Atlasiet **Pāriet uz nākamo pieejamo apmeklējuma laiku**.

- **8.** Pārskatā pārbaudiet apmeklējuma informāciju un piekrītiet datu pārsūtīšanai.
- **9.** Atlasiet **Apmeklējuma pieprasījuma nosūtīšana**.
- **10.** Papildus: Atlasiet **Apmeklējuma pievienošana kalendāram**.

# **Funkcijas izvēlnes punktā Karte**

Izvēlnes punkts **Map** iespējo tālāk uzskaitītās navigācijas funkcijas.

- Pozīcijas parādīšana
- Navigācija līdz automašīnai
- Meklēt galamērķi
- Galamērķa saglabāšana izlasē
- Galamērķa nosūtīšana uz automašīnu
- Maršruta plānošana

# **Pozīcijas parādīšana**

Automašīnas pozīcija un mobilā tālruņa pozīcija tiek attēlota navigācijas kartē.

- $\checkmark$  Mobilajā telefonā aktivizēta GPS/atrašanās vieta.
- **1.** Rīkjoslā izvēlieties **Map**.
- 2. Pieskarieties $\odot$ , lai parādītu mobilā telefona pozīciju.
	- **vai –**

Lai parādītu automašīnas pozīciju, pieskarieties automašīnas displejam.

# **Navigācija līdz automašīnai**

Šī funkcija parāda maršrutu no mobilā tālruņa atrašanās vietas līdz automašīnai.

- <span id="page-20-0"></span> $\checkmark$  Instalēta navigācijas lietotne (piemēram, Google Maps vai Apple Maps).
- $\checkmark$  Mobilajā telefonā aktivizēta GPS/atrašanās vieta.
- **1.** Rīkjoslā izvēlieties **Map**.
- **2.** Navigate to vehicle ▶ Select Open in Naviga**tion app**.
- **3.** Sāciet navigāciju uz automašīnu Navigācijas lietotnē.

# **Meklēt galamērķi**

Šo funkciju izmanto, lai, piemēram, atrastu adresi un pārsūtītu to uz automašīnu.

- **1.** Rīkjoslā izvēlieties **Map**.
- **2.** Atlasiet  $\Omega$ .
- **3.** Meklēšanas joslā ievadiet navigācijas galamērķi.
- **4.** Izvēlieties **Search**. **– vai –**

Pieskarieties, lai sarakstā izvēlētos meklēšanas ieteikumu.

### **Galamērķa saglabāšana izlasē**

Šo funkciju var izmantot, lai saglabātu galamērķi izlasē.

- **1.** Rīkjoslā izvēlieties **Map**.
- **2.** Atlasiet  $\mathcal{P}$ .
- **3.** Meklēšanas joslā ievadiet navigācijas galamērķi.

**4.** Izvēlieties **Search**. **– vai –**

Pieskarieties, lai sarakstā izvēlētos meklēšanas ieteikumu.

 $\overline{5}$ . Atlasiet  $\overline{5}$ .

# **Galamērķa nosūtīšana uz automašīnu**

◈

Šo funkciju izmanto, lai, piemēram, atrastu adresi un pārsūtītu to uz automašīnu.

- **1.** Rīkjoslā izvēlieties **Map**.
- **2.** Atlasiet  $\Omega$ .
- **3.** Meklēšanas joslā ievadiet navigācijas galamērķi.
- **4.** Izvēlieties **Search**. **– vai –**

Pieskarieties, lai sarakstā izvēlētos meklēšanas ieteikumu.

**5.** Izvēlieties **Send destination to vehicle**.

# **Maršruta plānošana**

Šo funkciju var izmantot, lai plānotu maršrutu no pašreizējās automašīnas atrašanās vietas uz konkrētu galamērķi un nosūtītu to uz automašīnu.

- $\sqrt{ }$  Privātais režīms ir deaktivizēts.
- **1.** Rīkjoslā izvēlieties **Map**.
- **2.** Atlasiet  $\mathcal{P}$ .
- **3.** Meklēšanas joslā ievadiet navigācijas galamērķi.

♠

**4.** Izvēlieties **Search**. **– vai –**

> Pieskarieties, lai sarakstā izvēlētos meklēšanas ieteikumu.

- **5.** Lai apskatītu maršrutu, atlasiet  $\vee$ .
- **6.** Izvēlieties **Send destination to vehicle**. **– vai –**

Papildus: Lai rediģētu maršrutu, atlasiet ...

- **7.** Atlasiet **Pieturas pievienošana**. **– vai –**
	- Atlasiet **Rediģēt maršrutu**.
- **8.** Atlasiet **Nosūtīt mērķi uz automašīnu**.

# **Funkcijas izvēlnes punktā Atklāšana**

Izvēlnes punktā **Discover** iekļauta informācija un jaunumi par Porsche zīmolu.

Pieskaroties tēmai, tiks parādīts detalizēts apraksts ar papildu saturu, piemēram, videoklipiem vai attēliem. Lai iegūtu papildinformāciju, var tikt nodrošināta vietne.

# **Funkcijas izvēlnes punktā Konts**

Izvēlnes punktā **Account** var izmantot dažādus iestatījumus:

- Mans profils
- Ziņojumi
- Kontaktinformācija un palīdzība
- **Settings**
- My Garage
- Privātuma politika
- Legal notice
- Legal

- <span id="page-21-0"></span>Licence rights
- Izrakstīties

# **Mans profils**

Var parādīt Porsche ID datus. Profila datus vai paroli var mainīt, izmantojot saiti uz My Porsche portālu. Izvēlnes punkts **My profile** sastāv no šādām zonām:

- **Personas dati**: parāda Porsche ID konta personas informāciju, piemēram, vārdu, adreses, tālruņa numurus un paroli.
- **Apmaksa un pasūtījumi**: parāda saglabātās maksājumu iespējas un veiktos pasūtījumus.

#### **Mana profila parādīšana**

e Galvenajā izvēlnē (Home) izvēlieties **Account** e **My profile**.

#### **Skatīt maksājumus un pasūtījumus**

- **1.** Galvenajā izvēlnē (Home) izvēlieties **Account** e **My profile**.
- **2.** Līdz punktam **Apmaksa un pasūtījumi** velciet uz leju.

# **Ziņojumi**

Var tikt parādīti ziņojumi no My Porsche portāla. Turklāt tiek parādīts pašpiegādes paziņojums, tiklīdz saņemts jauns ziņojums.

► Rīkioslā izvēlieties **Account** ► Messages.

# **Kontaktinformācija un palīdzība**

Atkarībā no valsts un aprīkojuma zādzības vai avārijas gadījumā tiek parādītas šādas saziņas iespējas:

- Ziņot par zādzību
- Nelieli remontdarbi
- e Galvenajā izvēlnē (Home) izvēlieties **Account** ► Contact and help.

◈

### **Ziņot par zādzību**

Funkciju "Zinot par zādzību" var izmantot, lai Porsche Security Operating Center (SOC) ziņotu par zādzību.

 $\checkmark$  Ir aktivizēta Porsche automašīnas izsekošanas sistēma (Porsche Vehicle Tracking System) (Plus).

**– vai –**

Auto drošības pakete (Car Security) ir aktīva.

- **1.** Galvenajā izvēlnē (Home) izvēlieties **Account** ► Contact and help.
- **2.** Atlasiet **Ziņot par zādzību**.
- **3.** Sāciet zvanīt.

#### **Nelieli remontdarbi**

Bojājumu gadījumā automašīnas datus var nosūtīt uz Porsche Assistance.

- $\sqrt{ }$  Privātais režīms ir deaktivizēts.
- **1.** Galvenajā izvēlnē (Home) izvēlieties **Account**

◈

- ► Contact and help.
- **2.** Atlasiet **Palīdzība uz ceļa**.
- **3.** Atlasiet **Call Porsche Assistance**.
- **4.** Sāciet zvanīt.

# **Settings**

Var konfigurēt šādus iestatījumus:

- Mērvienības
	- Mērvienību sistēma
	- Elektrības patēriņš
	- Degvielas patēriņš
	- Tyre pressure
	- Temperature (Temperatūra)
- Privātais režīms
	- Aktivizējiet/deaktivizējiet lietotnes analīzes Piekrišanas deklarāciju.
	- Aktivizējiet/deaktivizējiet produktu uzlabojumu Piekrišanas deklarāciju.
- e Galvenajā izvēlnē (Home) izvēlieties **Account** ► Settings.

◈

# **My Garage**

Var tikt parādīta vai rediģēta šāda informācija:

- Visu automašīnu pārskats.
- Pievienojiet automašīnu.
- Automašīnas displejā tiek parādīta automašīnas krāsa.
- Automašīnas skati no dažādām perspektīvām.
- Sapārošanas kods
- Automašīnas identifikācijas numurs (VIN)
- Modeļa apzīmējums Modeļa apzīmējumu var mainīt lietotnē un portālā My Porsche.
- **1.** Galvenajā izvēlnē (Home) izvēlieties **Account**
	- e **My Garage**.
- **2.** Izvēlieties automašīnu.

21

# <span id="page-22-0"></span>**Ziņojumi**

Varat izmantot pakalpojumu **News**, lai parādītu izvēlēto jaunumu plūsmu (ziņu kanālus) sistēmā Porsche Communication Management (PCM). Jaunumi var tikt nolasīti no PCM, izmantojot balss vadības funkciju.

#### **Jaunumu konfigurēšana My Porsche**

PCM pēc noklusējuma ir sākotnēji definēti pieci jaunumu plūsmu kanāli. Citas jaunumu plūsmas var atsevišķi pievienot, izmantojot My Porsche.

**1.** Atveriet My Porsche.

(Atkarībā no valsts tiek rādīts Porsche tīmekļa vietnes kreisajā augšējā stūrī.)

- 2. Piesakieties, izmantojot savus piekļuves datus (Porsche ID un paroli).
- **3.** Manage services ▶ News ▶ Configure News
- **4.** Izvēlieties nepieciešamo opciju.
- **New** (+): lai sarakstam pievienotu jaunas jaunumu plūsmas.
- **Search** o: lai jaunumu sarakstā atrastu atsevišķas jaunumu plūsmas.
- $-$  **Delete**  $\left( \overline{\mathbf{u}} \right)$ : lai dzēstu atseviškas jaunumu plūsmas no saraksta.
- Zīmuļa ikona  $\odot$ : lai rediģētu jau pievienotās jaunumu plūsmas.

### **Jaunas jaunumu plūsmas pievienošana**

- **1.** Atlasiet **New**  $\left(\text{+}\right)$ .
- **2.** Ievades laukā ievadiet ziņojumu portāla URL.
	- Tiek parādīts ieteicamais piemēroto jaunumu plūsmu saraksts.

**3.** Turpiniet jaunumu plūsmas konfigurēšanu (ievadiet jaunumu plūsmas aprakstu) un pēc tam atlasiet **Save**.

#### **Jaunumu klausīšanās sistēmā PCM**

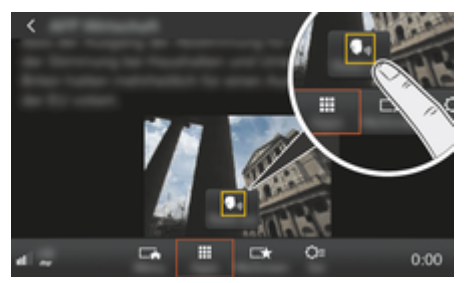

Att. 8: Balss funkcijas izmantošana jaunumu apstrādei

- $\checkmark$  Ir izveidots datu savienojums.
- $\checkmark$  Ir aktivizēti Porsche Connect Services portālā My Porsche.
- $\checkmark$  Sistēmā PCM ir ievadīts kods savienošanai pārī. g [Skatiet nodaļu "Reģistrēšanās un iestatīšana"](#page-4-0) [3. lappusē](#page-4-0)

#### **1.** taustiņš **HOME** ▶ APPS **:::**

- **2.** Sadaļā **News** atlasiet vēlamo jaunumu kanālu un jaunumu rakstus sarakstā.
	- $\rightarrow$  launumu teksts tiek attēlots sistēmā PCM.
- **3.** Atlasiet **Nolasīt (iii)**, lai teksts tiktu nolasīts, izmantojot balss funkciju.

# <span id="page-23-0"></span>**Tiešsaistes kartes atjauninājums**

 $\bigoplus$ 

◈

♠

Pakalpojums **Online map update** ļauj atjaunināt navigācijas sistēmas kartes, izmantojot internetu.

## **Navigācijas sistēmas karšu atjaunināšana**

- $\checkmark$  Ir izveidots datu savienojums.
- $\checkmark$  Ir aktivizēti Porsche Connect Services portālā My Porsche.

g [Skatiet nodaļu "Reģistrēšanās un iestatīšana"](#page-4-0) [3. lappusē](#page-4-0)

# **1. Taustiņš NAV ▶ Taustiņš OPT ▶ SET NAV**

- **2.** Atlasiet **Database update ▶ Online update.**
- **3.** Izvēlieties lejupielādes pakotni. Ja pieejamas vairākas atjauninātas navigācijas kartes, izvēlieties vēlamo reģionu.
- **4.** Lai sāktu atjaunināšanu, atlasiet **Start** .

#### Œ **Informācija**

Vienā atjaunināšanas reizē var tikt atjaunināti ne vairāk par trim reģioniem. Lai papildus atjauninātu vēl citus reģionus, sazinieties ar Porsche partneri.

# <span id="page-24-0"></span>**Meklēšana tiešsaistē**

Varat izmantot **Online Search** pakalpojumu, lai meklētu galamērķus internetā (piem., galamērķī esošos restorānus vai veikalus). Meklēšanas rezultāti papildu nosaukumam un adresei sniedz citu informāciju, piemēram, tālruņa numurus, darba laikus, nosaukumus un adreses.

 $\bigoplus$ 

◈

# **Intereses punktu meklēšana, izmantojot internetu**

- $\checkmark$  Ir izveidots datu savienojums.
- $\checkmark$  Ir aktivizēti Porsche Connect Services portālā My Porsche.

g [Skatiet nodaļu "Reģistrēšanās un iestatīšana"](#page-4-0) [3. lappusē](#page-4-0)

#### **1.** Taustiņš **NAV ► Online Search**

- **2.** Ievadiet meklējamo vārdu (piemēram, pilsētu, ielu, nosaukumu).
- **3.** Ieteikumu sarakstā atlasiet nepieciešamo ierakstu.
- 4. Atlasiet Start<sup>[38</sup>, lai sāktu maršruta vadību uz izvēlēto galamērķi.

# <span id="page-25-0"></span>**Autostāvvietas**

Ar pakalpojumu **Autostāvvietas** galamērķī var, piemēram, meklēt bezmaksas stāvvietas un parādīt tās Porsche Communication Management (PCM).

# **Autostāvvietu parādīšana**

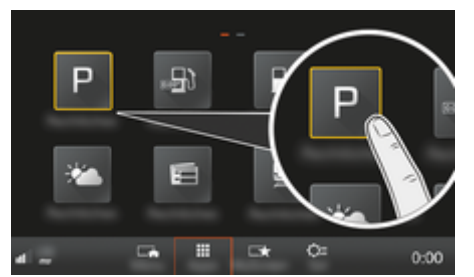

Att. 9: Autostāvvietu parādīšana

- $\checkmark$  Ir izveidots datu savienojums.
- $\checkmark$  Ir aktivizēti Porsche Connect Services portālā My Porsche.

g [Skatiet nodaļu "Reģistrēšanās un iestatīšana"](#page-4-0) [3. lappusē](#page-4-0)

### **1.** taustiņš **HOME** ▶ APPS **:::**

- **2.** Atlasiet **Parking** .
- **3.** Izvēlieties nepieciešamo opciju.
- **Search**: varat meklēt noteiktu autostāvvietu.
- **Nearby**: tiek parādīta informācija par automašīnas tuvumā esošajām autostāvvietām.
- **At destination**: ja ir aktivizēta maršruta vadība, tiek parādīta informācija par galamērķī esošajām autostāvvietām.

– **Starpposma galapunktā**: ja ir aktivizēta maršruta vadība, tiek parādīta informācija par galamērķī esošajām autostāvvietām.

◈

- **At another location**: tiek parādīta informācija par autostāvvietām vēlamajā atrašanās vietā.
- **1.** Izvēlieties autostāvvietu.
	- **→** Tiek parādīta informācija, piemēram, par stāvvietas maksu un darbalaiku.
- **2.** Atlasiet **Save** , lai saglabātu autostāvvietu izlasē, vai **Start** , lai sāktu maršruta vadību uz autostāvvietu.

#### **Iestatījumu maiņa**

Var atlasiet dažādus iestatījumus, piemēram, šķirošanas kritērijus.

◈

- **1.** Taustiņš HOME ► APPS **:::** ► Taustiņš OPT
- **2.** Izvēlieties nepieciešamo iestatījumu.

# <span id="page-26-0"></span>**Porsche Track Precision lietotne**

Nosaukums un funkcijas var mainīties.

Lietotni, kas ir pieejama dažās valstīs, var izmantot, lai izveidotu savienojumu ar automašīnu, izmantojot bezvadu lokālo tīklu (WiFi). Tādējādi ir iespējams brauciena datus parādīt, reģistrēt un analizēt tieši mobilajā tālrunī. Lai izmantotu lietotni, jums nav vajadzīga SIM karte/datu savienojums.

Informācijai par WiFi savienojumu PCM sistēmā: g [6. lpp.](#page-7-0) vai ievērojiet atsevišķo īpašnieka rokasgrāmatu.

Detalizēta informācija par lietotnes instalēšanu un funkcijām ir pieejama tieši lietotnē un vietnē

g www.porsche.com vai pie Porsche izplatītāja.

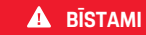

Kontroles zaudēšana pār automašīnu

◈

◈

Braukšana ar pārmērīgu ātrumu un riskantu manevru veikšana var izraisīt kontroles zaudēšanu pār automašīnu.

- e Pielāgojiet jūsu braukšanas stilu un manevrēšanu savām prasmēm, ka arī ceļa, laika un satiksmes apstākļiem.
- e Izmantojiet lietotni tikai slēgtās trasēs, kas nav koplietošanas ceļu tuvumā.

#### G) **Informācija**

Lietotni var izmantot, lai piekļūtu ar automašīnu saistītiem datiem, tāpēc iesakām nodrošināt šo datu aizsardzību, lai nepielautu nepilnvarotu trešo pušu piekļuvi.

# <span id="page-27-0"></span>**Satelīta karte**

**Satelīta kartes** pakalpojums nodrošina paplašinātu kartes attēlojumu. **Satelīta karte** attēlo ēku un apvidus satelīta datus no gaisa.

 $\bigoplus$ 

◈

◈

# **Satelīta kartes aktivizēšana**

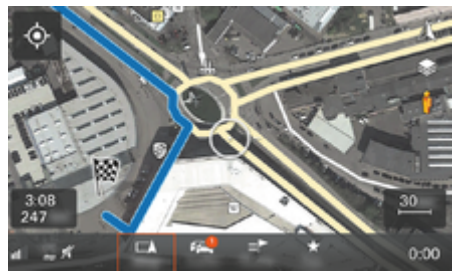

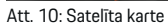

- $\checkmark$  Ir izveidots datu savienojums.
- ◆ Porsche Connect pakalpojumi ir aktivizēti portālā My Porsche.
	- g [Skatiet nodaļu "Reģistrēšanās un iestatīšana"](#page-4-0) [3. lappusē](#page-4-0)
- **1.** Atlasiet **poguMAP** ▶ Sānu izvēlne  $\leqslant$ .
- **2.** Aktivizējiet **Satellite Map**.

# <span id="page-28-0"></span>**Twitter**

Varat izmantot pakalpojumu **Twitter**, lai apvienotu tvītu veidnes no Porsche Connect portāla ar automašīnas datiem, piemēram, pašreizējo atrašanās vietu, un pēc tam nosūtīt veidnes. Porsche Communication Management (PCM) var parādīt tvītus no Twitter kontiem, kurus abonējat.

# **Twitter konfigurēšana My Porsche**

**1.** Atveriet My Porsche.

(Atkarībā no valsts tiek rādīts Porsche tīmekļa vietnes kreisajā augšējā stūrī.)

- **2.** Piesakieties, izmantojot savus piekļuves datus (Porsche ID un paroli).
- **3.** Manage services ▶ Twitter ▶ Configure Twit**ter**
- **4. Connect vehicle to Twitter** (piesakieties personiskajā Twitter kontā My Porsche portālā).
- **5.** Izvēlieties nepieciešamo opciju.
- **New** : lai publicētu jaunus statusa atjauninājumus.
- **Search**  $\circ$ : lai sarakstā filtrētu atsevišķus statusa atjauninājumus.
- **Delete** : lai dzēstu atsevišķus statusa atjauninājumus no saraksta.
- Zīmuļa ikona  $\odot$ : lai rediģētu jau publicētos statusa atjauninājumus.

**Jauna Twitter statusa atjauninājuma pievienošana.**

- **1.** Atlasiet **New**  $\left( + \right)$ .
- **2.** Rakstīt statusa ziņojumu un pievienot iepriekš definētus transportlīdzekļa datus (piemēram, galamērķi vai ierašanās laiku).
- **3.** Atlasiet **Save**.

# **Twitter izmantošana PCM**

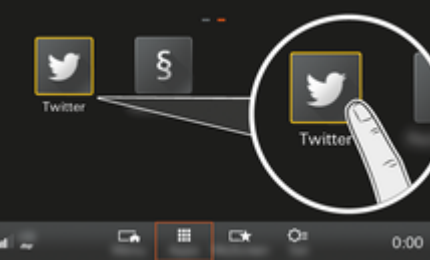

Att. 11: Twitter atvēršana

- $\checkmark$  Ir izveidots datu savienojums.
- $\checkmark$  Ir aktivizēti Porsche Connect Services portālā My Porsche.
- $\checkmark$  Sistēmā PCM ir ievadīts kods savienošanai pārī. g [Skatiet nodaļu "Reģistrēšanās un iestatīšana"](#page-4-0) [3. lappusē](#page-4-0)
- 1. Nospiediet **taustinu HOME**.
- **2.** Atlasiet **APPS ::: ▶ Twitter ♥**.
- **3.** Izvēlieties nepieciešamo opciju.
- **Home**: pašreizējie Twitter statusa ziņojumi.
- **My tweets**: konfigurētais statusa ziņojums.
- g Skatiet nodaļu "Twitter konfigurēšana My Porsche" 27. lappusē
- **Trends**: populāri atsauces tagi.

# **Tvītu nolasīšana**

Nesenos tvītus iespējams nolasīt PCM sistēmā, izmantojot balss vadības funkciju.

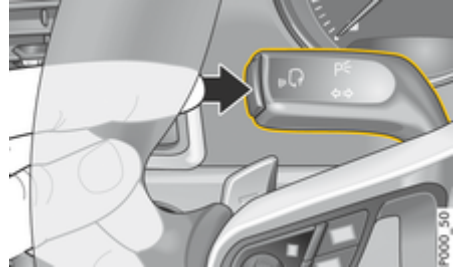

Att. 12: Balss vadības poga uz kontroles sviras

#### **Balss vadības aktivizēšana un tvītu nolasīšana**

- $\checkmark$  Aizdedze ir ieslēgta.
- Netiek veikts neviens telefona zvans.
- $\checkmark$  Funkcija Palīdzība automašīnas novietošanai stāvvietā nav aktīva.
- $\checkmark$  Ir atlasīts Twitter statusa atjauninājums.
- **1. Isi piespiediet**  $\mathbf{u}$  **Q uz kontroles sviras. Atskan** signāls, kas pakāpeniski pieaug, un PCM tiek parādīta balss vadības ikona  $\mathcal{O}_\mathbf{M}$ .
- **2.** Izrunājiet balss komandu: **Read out tweet**.
	- Atlasītais tvīts tiek nolasīts.

# <span id="page-29-0"></span>**Laikapstākļi**

Ar pakalpojumu **Weather** informāciju par laikapstākļiem, piemēram, galamērķī var parādīt Porsche Communication Management (PCM).

# **Laikapstākļu parādīšana**

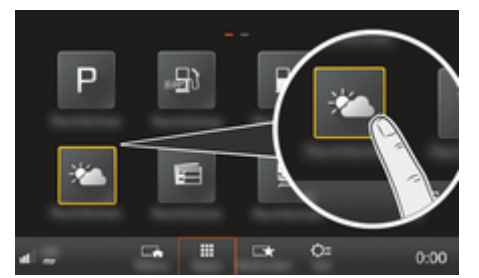

Att. 13: Laikapstākļu parādīšana

- $\checkmark$  Ir izveidots datu savienojums.
- ✔ Porsche Connect pakalpojumi ir aktivizēti portālā My Porsche.
	- g [Skatiet nodaļu "Reģistrēšanās un iestatīšana"](#page-4-0) [3. lappusē](#page-4-0)

### **1.** taustiņš **HOME** ▶ APPS **:::**

- **2.** Atlasiet **Weather**  .
- **3.** Izvēlieties nepieciešamo opciju.
- **Search**: varat meklēt noteiktu informāciju par laikapstākļiem.
- **Nearby**: tiek parādīta informācija par laikapstākļiem automašīnas tuvumā.
- **At destination**: ja ir aktivizēta maršruta vadība, tiek parādīta informācija par laikapstākļiem galamērķī.

– **Starpposma galapunktā**: ja ir aktivizēta maršruta vadība un tika ievadīta pietura, tiek parādīta informācija par laikapstākļiem pieturas tuvumā.

◈

- **At another location**: tiek parādīta informācija par laikapstākļiem vēlamajā atrašanās vietā.
- e Lai parādītu papildinformāciju par laikapstākļiem, ritiniet (velciet) uz nākamo lapu.

#### **Iestatījumu maiņa**

Varat izvēlēties dažādus iestatījumus.

# **1. Taustiņš HOME ▶ APPS ... ▶ Taustiņš**<br> **OPT**

◈

♠

**2.** Izvēlieties nepieciešamo iestatījumu.

# **Satura rādītājs**

# <span id="page-30-0"></span>**Satura rādītājs**

# **A**

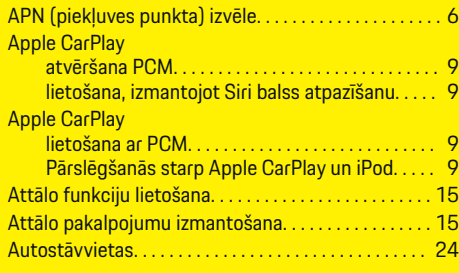

# **B**

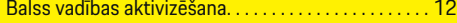

# **D**

 $\color{black}\blacklozenge$ 

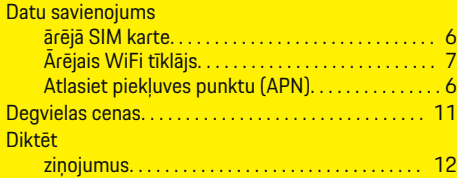

#### **J**

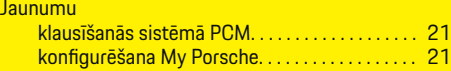

# **L**

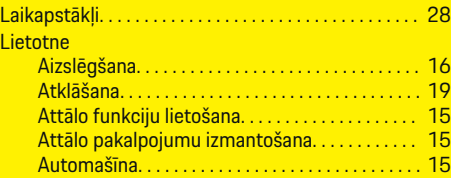

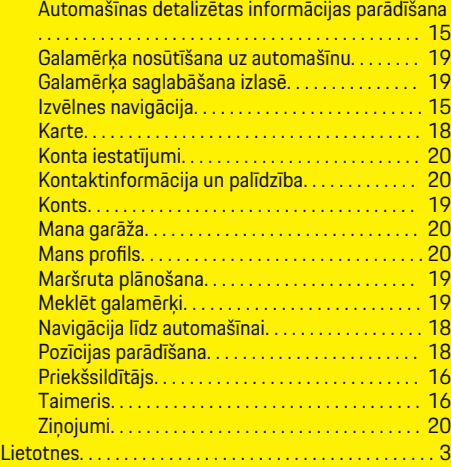

 $\bigoplus$ 

# **M**

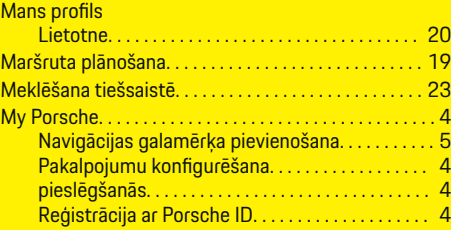

# **P**

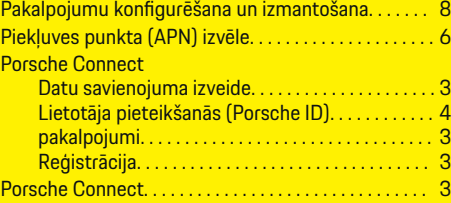

 $\overline{\bigoplus}$ 

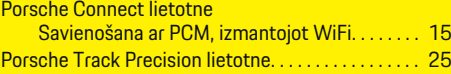

# **R**

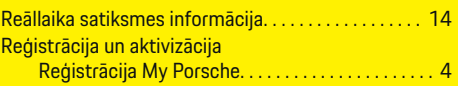

# **S**

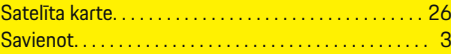

# **T**

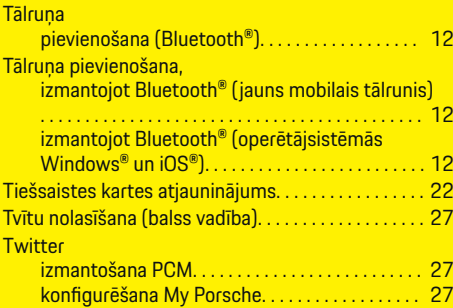

# **Z**

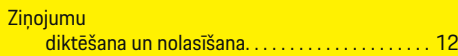

 $\bigoplus$